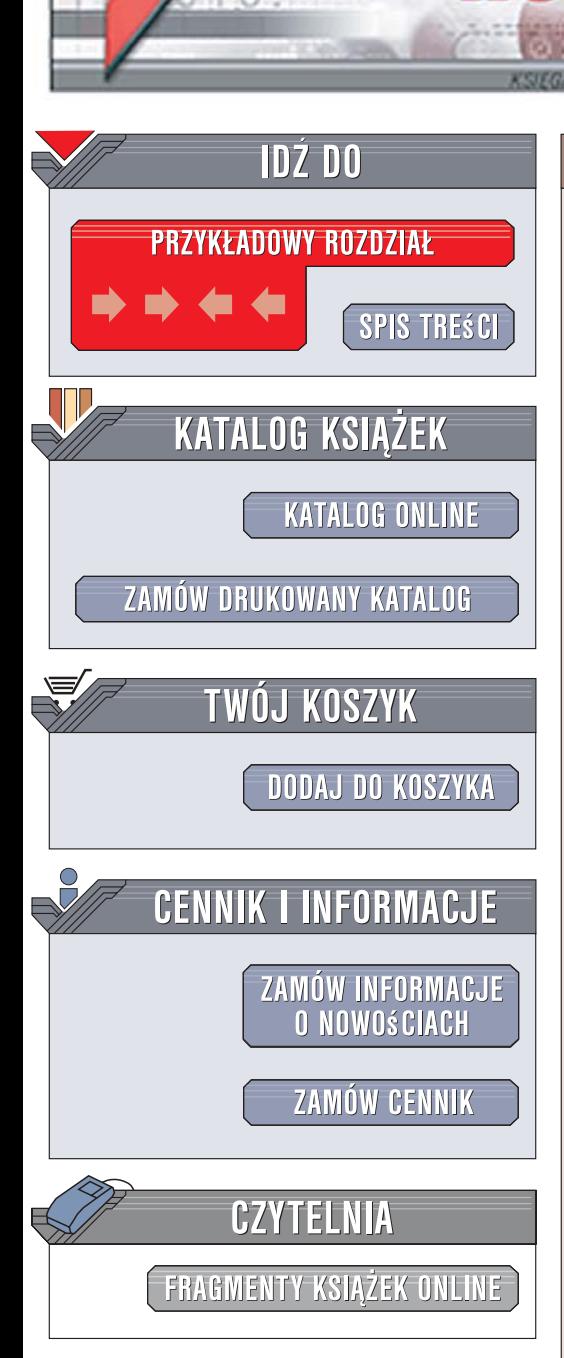

Wydawnictwo Helion ul. Kościuszki 1c 44-100 Gliwice tel. 032 230 98 63 [e-mail: helion@helion.pl](mailto:helion@helion.pl)

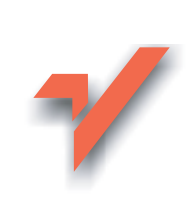

## Nagrywanie płyt CD i DVD. Kurs. Wydanie II

Autor: Bartosz Danowski ISBN: 83-246-0799-4 Format: B5, stron: 300

lion.nl

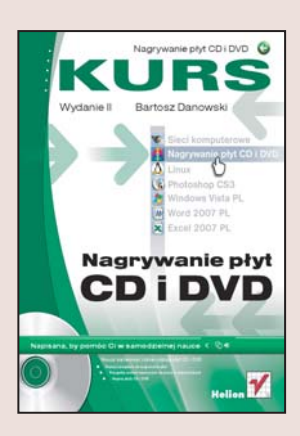

#### Naucz się tworzyć różne rodzaje płyt CD i DVD

- Poznaj narzędzia do nagrywania płyt
- Przygotuj system operacyjny do pracy z nagrywarkami
- Nagrai płyty CD i DVD

Pomimo że pojemność dysków twardych rośnie, coraz cześciej brakuje na nich miejsca. Kolekcje fotografii, filmów, plików muzycznych i inne zbiory danych zajmują coraz większe obszary przestrzeni dyskowej. W jaki sposób można rozwiązać ten problem? Najprostszym rozwiazaniem jest zapisanie danych na płytach CD lub DVD. Nagrywarki sa dziś standardowym wyposażeniem komputerów dostępnych na rynku, a wybór oprogramowania służącego do zapisywania płyt jest ogromny. Jednak pomimo tego, że obsługa nagrywarek i programów jest stosunkowo prosta, początkujący użytkownicy maja problemy z opanowaniem tego procesu.

Książka "Nagrywanie płyt CD i DVD. Kurs. Wydanie II" pomoże każdemu użytkownikowi w rozwianiu wszelkich watpliwości zwiazanych z zapisywaniem danych na płytach. Czytając ją, nauczysz się nagrywać płyty z danymi, plikami mp3 i filmami, tworzyć cyfrowe albumy fotograficzne i płyty DVD. Poznasz różne narzędzia służące do pracy z nagrywarkami, sposoby zoptymalizowania działania systemów operacyjnych pod kątem współpracy z tymi urządzeniami oraz metody tworzenia archiwów danych na płytach CD. Przeczytasz także o zapisie wielosesyjnym i projektowaniu okładek na płyty.

• Interfejsy wykorzystywane do podłaczania nagrywarek

 $\sim$ 

- Rodzaje płyt CD i DVD
- Konfiguracia systemu operacyinego do pracy z nagrywarka
- Nagrywanie danych i plików mp3
- Tworzenie płyt VideoCD i DVD-Video
- Zapis wielosesyjny
- Tworzenie obrazów płyt
- Nagrywanie płyt za pomocą narzędzi oferowanych przez system Windows
- Archiwizowanie danych na płytach
- Tworzenie okładek na płyty

Zabezpiecz swoje dane  $-$  zarchiwizuj je na płytach

# **Spis treści**

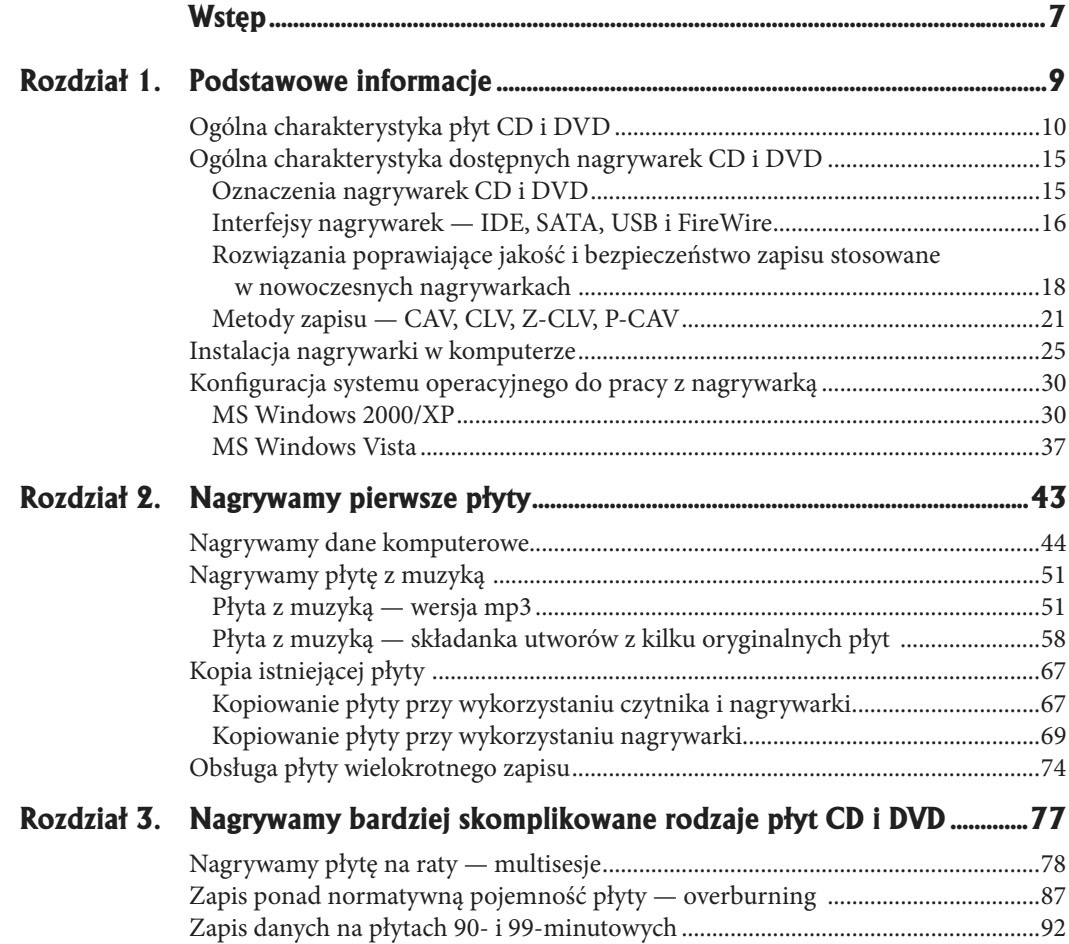

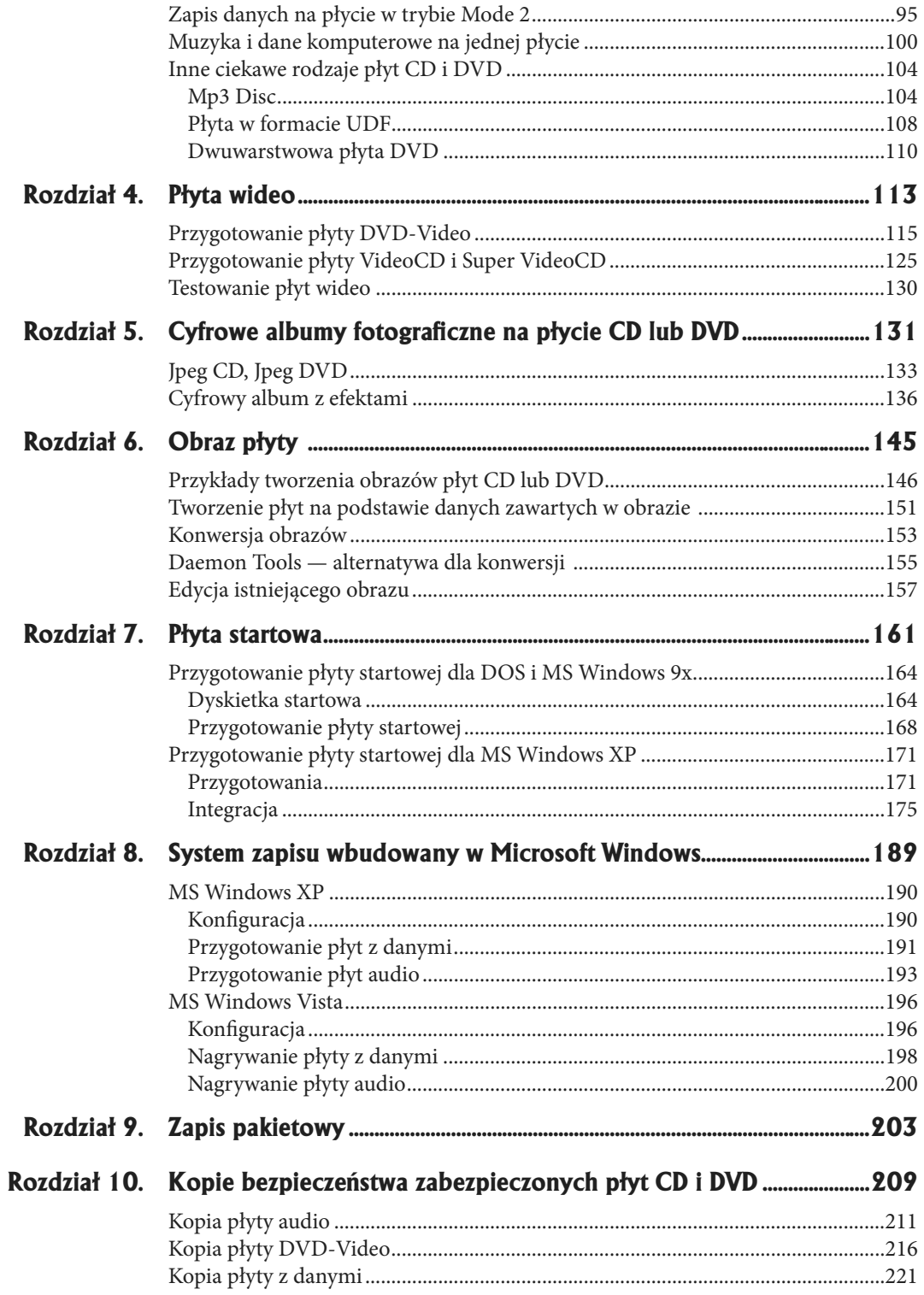

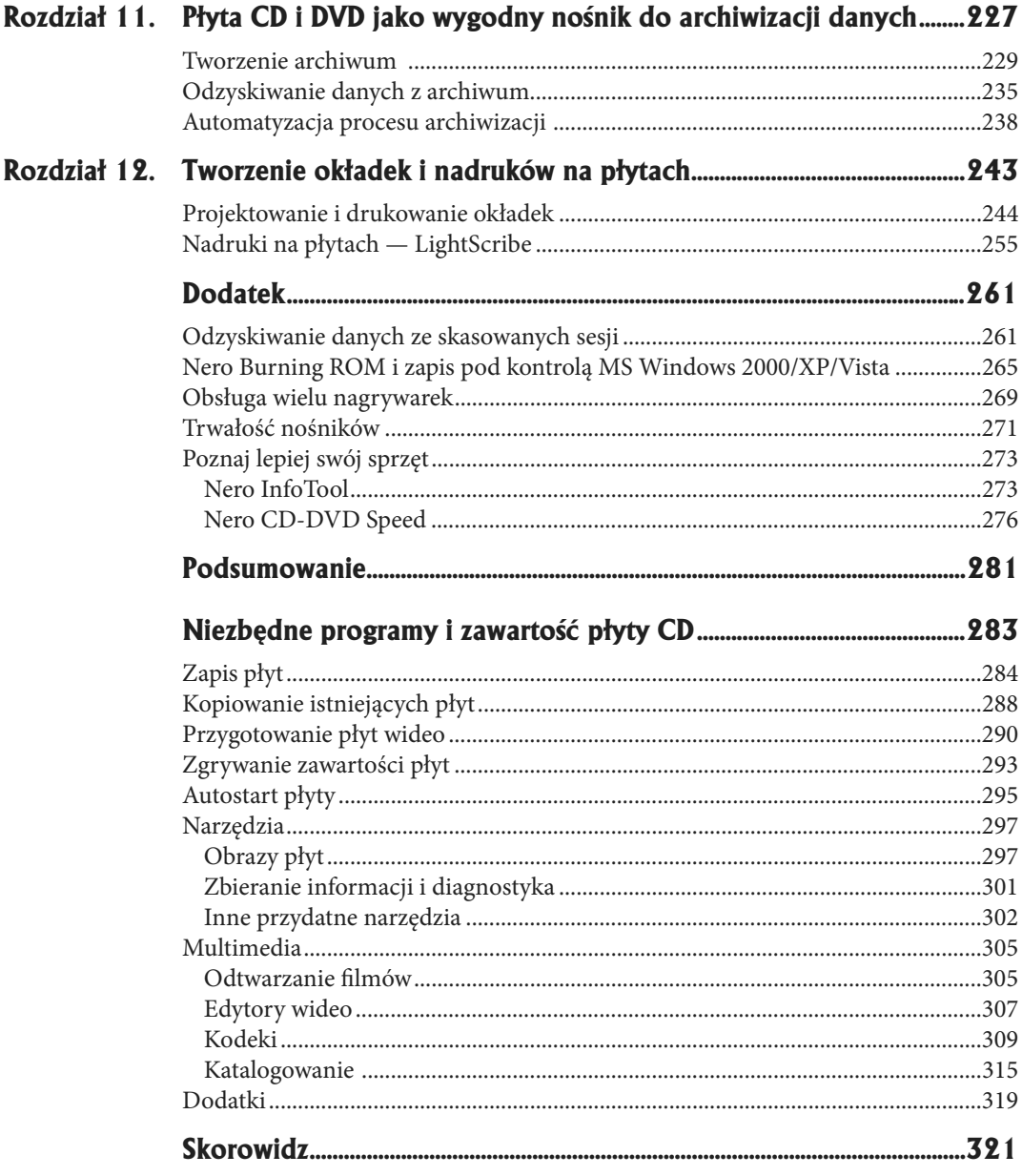

**7**

## **Płyta startowa**

Myślę, że niemal każdy z Czytelników tej książki prędzej czy później zetknie się z pojęciem nośnika startowego. Tym, którzy jednak dotąd nie spotkali się z tym terminem, należy się wyjaśnienie — zarówno na dyskietkach, jak i na dyskach twardych znajduje się pewien specjalny obszar, zwany sektorem startowym (ang. *bootsector*), który zawiera informacje odczytywane podczas startu komputera. Są one na tyle istotne, że w sytuacji, gdy ulegną one zniszczeniu, komputer nie uruchomi się prawidłowo albo wcale się nie uruchomi. Na tym etapie wystarczy zapamiętać tylko tę informację.

Dyskietka startowa pozwala nam uruchomić komputer (przy wykorzystaniu informacji zawartych w sektorze startowym) nawet w sytuacji, gdy dysk twardy odmawia posłuszeństwa, co często pozwala na uratowanie danych i naszego dobrego samopoczucia.

Projektanci płyt CD lub DVD nie mogli być gorsi — w specyfi kacji *El Torito* zostały zawarte odpowiednie reguły, pozwalające na zapis sektora startowego na CD lub DVD. Nie będę przytaczał tutaj treści specyfikacji, gdyż uważam, że zainteresowane osoby z łatwością znajdą niezbędne dokumenty w internecie. Następne strony będą zawierały możliwie kompletne omówienia przygotowania płyty startowej dla popularnych systemów z rodziny MS Windows 9x/XP. Opiszę krok po kroku wszystkie zagadnienia związane zarówno z płytą startową (łącznie z odczytywaniem sektora startowego z płyty CD), jak i przygotowaniem dyskietek startowych czy też "łataniem" wersji instalacyjnej MS Windows 2000/XP.

Zanim jednak zaczniemy przygotowywać pierwsze płyty startowe, potrzebujesz odrobiny wiedzy na temat tego, w jaki sposób komputer jest uruchamiany.

Uruchamianie komputera jest realizowane przez układ o nazwie BIOS, który jest umieszczony w naszym komputerze. Każda płyta główna komputera zawiera BIOS. Ponieważ konkurencja jest podstawą rozwoju, możemy znaleźć kilku wiodących producentów tego ważnego komponentu. Spotkasz się zatem z BIOS-ami firmy Award, Phoenix czy AMI. Kilku producentów, drobne różnice podczas konfiguracji, idea jest natomiast ta sama — bez BIOS-u komputer nie uruchomi się.

W uproszczeniu kilka najważniejszych funkcji BIOS-u to:

- Przeprowadzenie, po włączeniu zasilania, testów podstawowych układów i urządzeń systemu (w znaczeniu sprzętowym).
- Inicjalizacja pracy systemu. ●
- Zapewnienie obsługi przerwań. ●
- Niwelacja (z punktu widzenia systemu operacyjnego) różnic konstrukcyjnych płyt głównych pochodzących od różnych producentów.

BIOS pozwala nam na ustalenie kolejności urządzeń, na których będzie szukany system operacyjny. Nam zależy, by pierwszym szukanym urządzeniem był napęd CD lub DVD-ROM, dlatego musimy dokonać kilku zmian.

Aby sprawdzić ustawienia i dokonać niezbędnych zmian, należy uruchomić program konfiguracyjny BIOS-u. W tym celu uruchom komputer i naciśnij odpowiedni klawisz — najczęściej służy do tego klawisz *Delete*, który powinniśmy wcisnąć tuż po włączeniu zasilania. W przypadku komputerów markowych, np. IBM czy Compaq, klawisze otwierające program konfiguracyjny BIOS mogą się różnić. Jednymi z najczęściej stosowanych klawiszy alternatywnych dla *Delete* są *Ctrl+Esc* lub *F10*. Niestety nie jestem w stanie jednoznacznie określić, w jaki sposób dostać się do Twojego BIOS-u, dlatego jeśli podane wyżej kombinacje klawiszy nie zadziałają, pozostaje mi jedynie

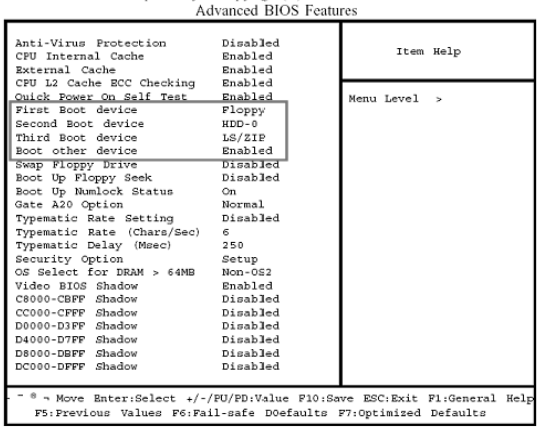

CMOS Setup Utility - Copyright(C) 1984-2000 Award Software

skierowanie Cię do dokumentacji posiadanego komputera lub do sprzedawcy. W poniższym opisie wykorzystałem jeden rodzaj BIOS-u, dlatego wykonanie przedstawionych czynności może się nieznacznie różnić w Twoim przypadku. Pamiętaj jednak, że pomimo zmiany lokalizacji opcji dotyczących kolejności przeszukiwania napędów przy uruchamianiu komputera zawsze w nazwie znajduje się słowo *Boot*.

W przypadku przykładowego BIOS-u, widocznego na powyższym rysunku, opcje dotyczące kolejności przeszukiwania napędów pod kątem sektora startowego zgromadzono w menu o nazwie *Advanced BIOS Features*. Przykładowy BIOS pozwala na określenie kolejności przeszukiwania aż czterech urządzeń: *First Boot device*, *Second Boot device*, *Th ird Boot device* oraz *Boot other device*.

Jako że chcemy, by system został uruchomiony z płyty startowej, interesuje nas pierwsza opcja — *First Boot device*. Za pomocą strzałek na swojej klawiaturze podświetl opcję *First Boot device*, a następnie naciśnij klawisz *Enter*. Z listy wybierz napęd *CD-ROM* jako urządzenie, za pomocą którego komputer ma być uruchamiany, i ponownie naciśnij *Enter*.

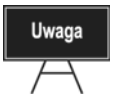

Sposób zmiany opcji oraz ich lokalizacja może się różnić w zależności od typu płyty głównej, rodzaju i wersji BIOS, dlatego w razie problemu sprawdź w dokumentacji komputera, w jaki sposób wprowadzić odpowiednie zmiany.

Po ustawieniu napędu CD-ROM jako pierwszego urządzenia startowego naciśnij klawisz *Esc*, aby wrócić do głównego menu. W głównym menu poszukaj opcji *Save and Exit*. Za pomocą klawiszy strzałek na swojej klawiaturze podświetl tę opcję i naciśnij klawisz *Enter*. Komputer zostanie ponownie uruchomiony — od tej chwili sektor startowy będzie w pierwszej kolejności szukany w napędzie CD lub DVD-ROM, zamontowanym w Twoim komputerze.

Do przygotowania płyt opisanych w niniejszym rozdziale wykorzystamy następujące programy:

- Nero Burning ROM 7 (jest częścią pakietu Nero 7), ●
- nLite,
- WinISO,
- Autopatcher,
- Dodatek Service Pack 2 dla MS Windows XP, ●
- CDRWin.

### **Przygotowanie płyty startowej dla DOS i MS Windows 9x**

Płyta startowa używana przez systemy DOS oraz MS Windows 9x/Me bazuje na emulacji napędu dyskietki. Dokładniej mówiąc, pewien obszar nośnika CD lub DVD zawiera zapisany obraz dyskietki startowej. Podczas uruchamiania komputera BIOS emuluje napęd dyskietek i następuje uruchomianie systemu z płyty. Emulowana stacja dyskietek na czas uruchamiania otrzymuje literę A, natomiast fizyczne urządzenie zostaje przemianowane na *B*. Użycie BIOS-u do uruchomienia komputera z napędu CD lub DVD-ROM jest możliwe dzięki istnieniu odpowiedniego nagłówka systemowego, zapisanego na płycie.

#### **Dyskietka startowa**

Przygotowanie dyskietki systemowej w oparciu o gotowe rozwiązania systemu MS Windows 9x nie jest trudne. Poniżej przedstawiłem w kilku krokach proces przygotowania potrzebnej dyskietki.

*Dysk startowy*.

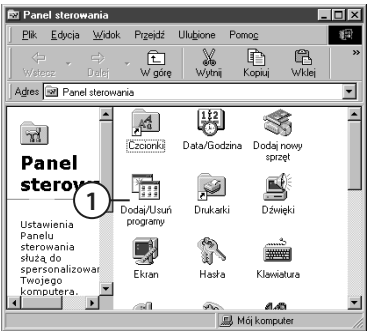

 **1.** Otwórz okno *Panelu sterowania* (*Start/Ustawienia/Panel sterowania*), a następnie odszukaj i kliknij ikonę *Dodaj/Usuń programy*.

- Właściwości: Dodaj/Usuń programy Instalowanie/Odinstalowywanie | Instalator systemu Windows | Dysk starto <sup>r</sup> przypadku wystąpienia problemów z uruch:<br>stemu Windows 98 możesz użyć dysku star<br>sy uruchomić komputer, uruchomić program;<br>agnostyczne i usunąć problemy. **2** rzyć dysk startowy, kliknij przycisk Utwórz dysł<br>a bedzie iedna dyskietka. Utwórz dysł **3**  $0<sup>k</sup>$ Anuluj
- **3.** Umieść czystą dyskietkę w stacji i kliknij przycisk *Utwórz dysk*.

 **2.** Kliknij lewym przyciskiem myszy zakładkę

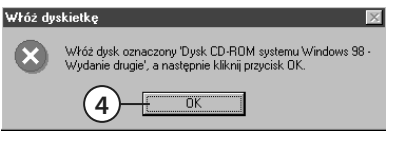

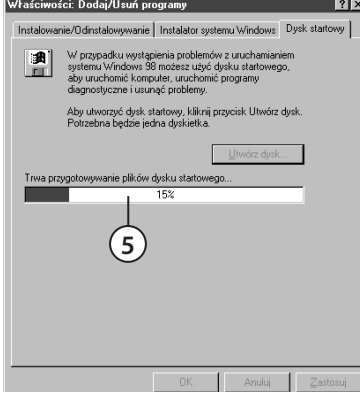

 $\overline{6}$   $\overline{+ 0k}$   $\overline{0}$  Anului

Instalowanie/Ddinstalowywanie | Instalator systemu Windows Dysk starto W przypadku wystąpienia problemów z uruchamianiem systemu Windows 98 możesz użyć dysku statowego, aby uruchomic jungomy dagmostyczne i usunąć problemy. Aby utworzyć dysk startowy, kliknij przycisk Utwórz dysk.<br>Potrzebna bedzie jedna dyskietka.

 $n<sub>k</sub>$ 

Utwórz dysk...

Właściwości: Dodaj/Usuń programy

Nadaj dyskowi etykietę "Dysk startowy systemu Windows 98 Uwaga: Instalator usunie wszelkie pliki znajdujące się<br>na tej dyskietce. Kliknij przycisk OK, aby kontynuować

**7**

- **4.** Włóż instalacyjną płytę CD do napędu, a następnie kliknij przycisk *OK*.
- **5.** Zaczekaj cierpliwie, aż wszystkie potrzebne pliki zostaną skopiowane.

- **6.** Upewnij się, czy dyskietka znajduje się w napędzie i kliknij przycisk *OK*. Zaczekaj cierpliwie na zakończenie procesu kopiowania plików na dyskietkę.
	- **7.** Po zakończeniu kopiowania plików na dyskietkę na ekranie nie pojawi się żaden komunikat. O tym, że cały proces zakończył się sukcesem, świadczy jedynie to, że na ekranie monitora zostanie okno, od którego zaczynałeś. Zamknij okno za pomocą odpowiedniej ikony w narożniku okna. Następnie przetestuj dyskietkę — sprawdź, czy można ją odczytać i czy zawiera pliki.

Przy okazji tworzenia dyskietki startowej przedstawię w niniejszym rozdziale także opis przygotowania obrazu dyskietki oraz jego modyfi kacji. Obraz dyskietki przyda się podczas tworzenia płyt startowych opartych o obrazy dyskietek (np. płyty wielosystemowej) lub płyty z emulacją dyskietki o pojemności 2,88 MB.

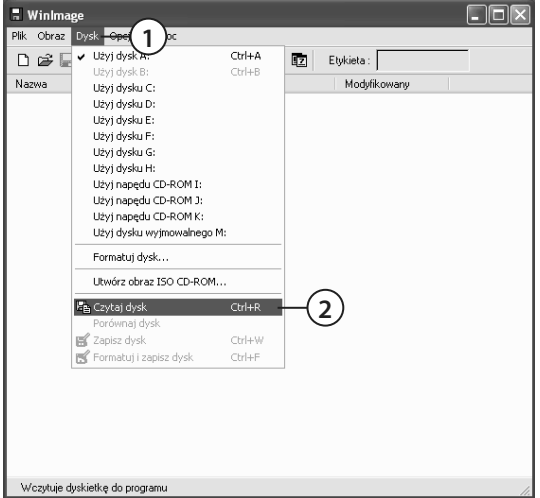

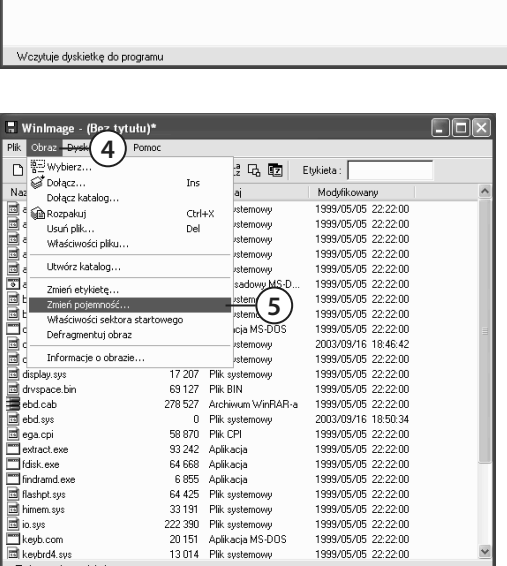

Zmiana pojemności  $\boxed{\times}$ Pojemności<br>
Standardowe:<br>
○160 KB<br>
○320 KB<br>
○320 KB<br>
○360 KB<br>
○1.2 MB<br>
○1.2 MB<br>
○1.2 MB<br>
○1.2 MB<br>
○2.88 MB ojemnośc **6** Niestandardowe: O 820 KB<br>
O 1.72 MB<br>
O 1.68 MB ◯ DMF (sektor 1024)<br>◯ DMF (sektor 2048) OK Przerwij **7**

Zmiana pojemności obrazu

 **6.** Zaznacz opcję *2.88 MB*.

7

 **7.** Kliknij przycisk *OK*.

- **1.** Uruchom program WinImage i umieść dowolną dyskietkę systemową (np. tę, którą wykonałeś kilka stron wcześniej) w napędzie i z menu wybierz opcję *Dysk*.
- **2.** Kliknij polecenie *Czytaj dysk*.
- 3. Zaczekaj cierpliwie, aż graficzny wskaźnik osiągnie wartość 100%.

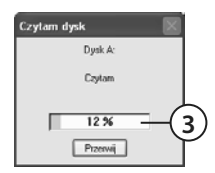

- **4.** Kliknij lewym przyciskiem myszy menu *Obraz*.
- **5.** Odszukaj i kliknij polecenie *Zmień pojemność*.

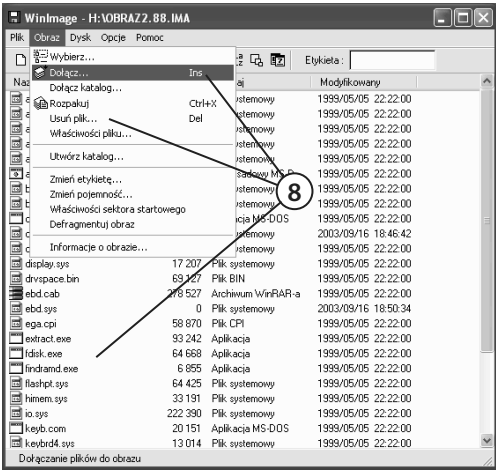

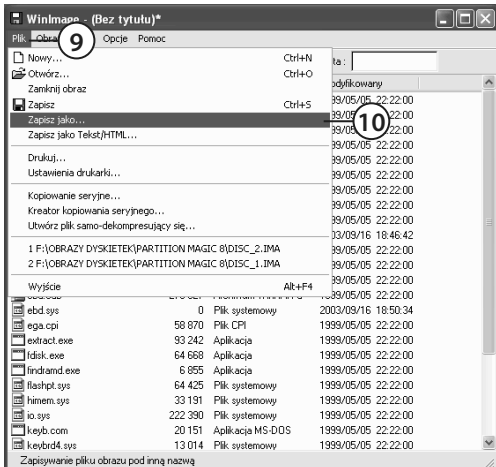

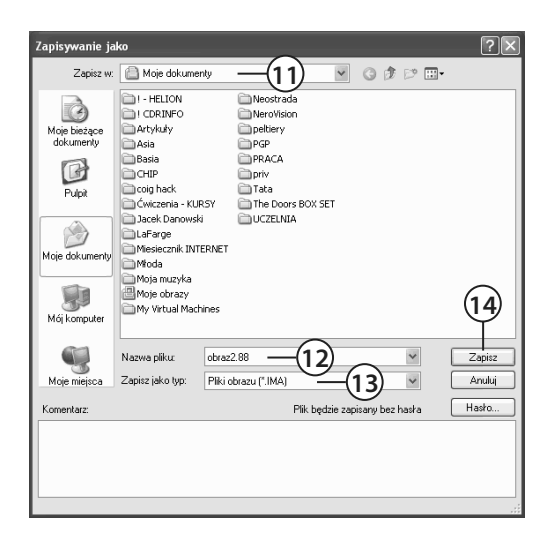

 **8.** Jeżeli chcesz usunąć zbędne pliki z obrazu, wystarczy, że je zaznaczysz, a następnie z menu *Obraz* wybierzesz polecenie *Usuń pliki*. Jeżeli chcesz dodać pliki, skorzystaj z polecenia *Obraz/Dołącz* lub *Obraz/Dołącz katalog*.

- **9.** W celu zapisania gotowego obrazu dyskietki w pliku kliknij lewym przyciskiem myszy menu *Plik*.
- **10.** Odszukaj i kliknij polecenie *Zapisz jako*.

- **11.** W polu *Zapisz w* wybierz dysk, na którym chcesz zapisać plik obrazu.
- **12.** Wpisz nazwę pliku obrazu.
- **13.** W polu *Zapisz jako typ* wybierz *Pliki obrazu (\*.IMA)*. To bardzo ważne — w przeciwnym przypadku utworzony plik będzie bezużyteczny.
- **14.** Kliknij przycisk *Zapisz*.

W tej chwili masz przygotowaną dyskietkę startową oraz obraz dyskietki o pojemności 2.88 MB. Dopiero teraz możemy zająć się tworzeniem płyty startowej dla systemów DOS i MS Windows 9x.

#### **Przygotowanie płyty startowej**

Do przygotowania płyty startowej wykorzystamy program Nero Burning ROM, który znajduje się na dołączonej do niniejszej książki płycie CD.

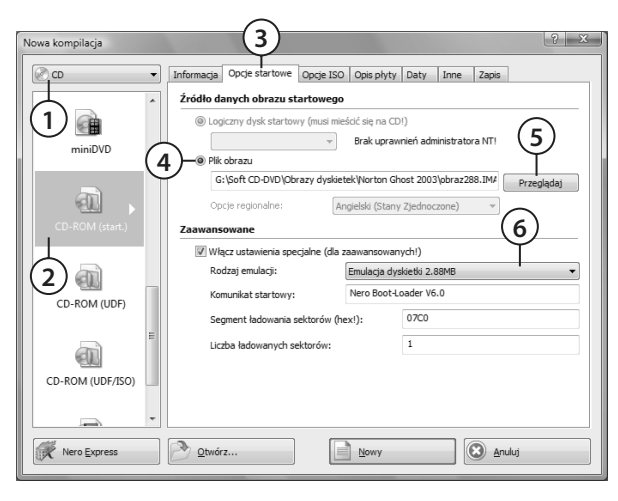

- **1.** Określ, jaki rodzaj startowej płyty nagrywasz. Do uruchamiania komputera może posłużyć zarówno nośnik DVD, jak i CD.
- **2.** Zaznacz opcję *CD-ROM (start.)* lub *DVD-ROM (start.)*.
- **3.** Kliknij zakładkę *Opcje startowe*.
- **4.** Włącz opcję *Plik obrazu*.
- **5.** Kliknij przycisk *Przeglądaj* i w nowym oknie wskaż uprzednio przygotowany plik obrazu dyskietki.
- **6.** W polu *Rodzaj emulacji* ustaw rozmiar dyskietki. Jeżeli użyłeś obrazu dyskietki 2,88 MB, wybierz opcję *Emulacja dyskietki 2.88 MB*.

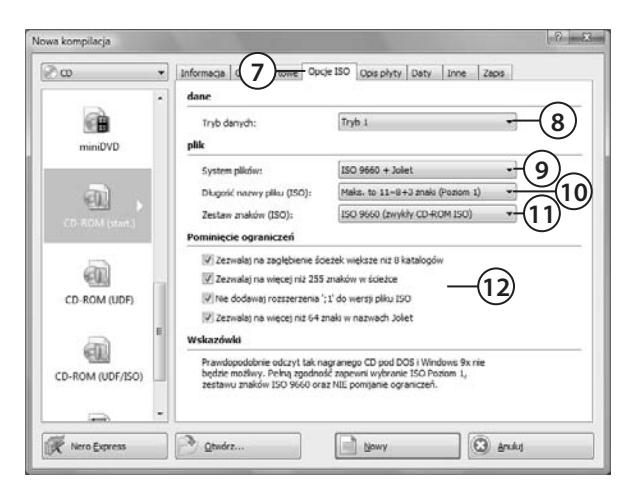

- **7.** Kliknij lewym przyciskiem myszy zakładkę *Opcje ISO*.
- **8.** W polu *Tryb danych* ustaw *Tryb 1*.
- **9.** W polu *System plików* ustaw *ISO 9660 + Joliet*.
- **10.** W polu *Długość nazwy* pliku ustaw *Maks. to 11=8+3 znaki (Poziom 1)*.
- **11.** W polu *Zestaw znaków* ustaw *ISO 9660 (zwykły CD-ROM ISO)*.

 **12.** Pozostałe opcje ustaw zgodnie z tym, co widzisz na rysunku.

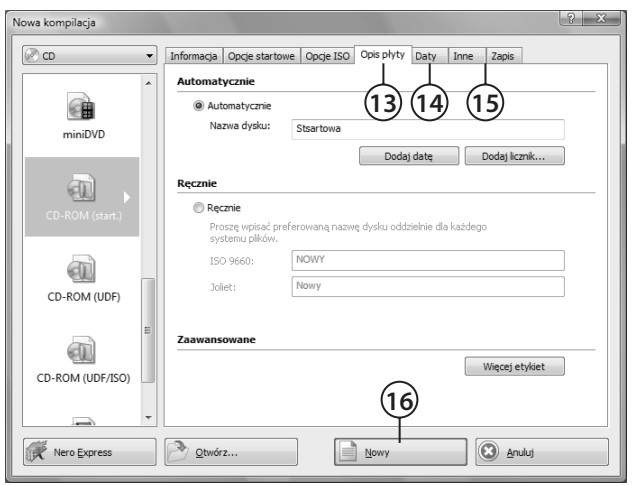

- **13.** Zawartość zakładki *Opis płyt* ustaw na podstawie informacji zdobytych podczas lektury poprzednich rozdziałów.
- **14.** Zawartość zakładki *Daty* ustaw na podstawie informacji zdobytych podczas lektury poprzednich rozdziałów.
- **15.** Zawartość zakładki *Inne* ustaw na podstawie informacji zdobytych podczas lektury poprzednich rozdziałów.
- **16.** Kliknij przycisk *Nowy*.

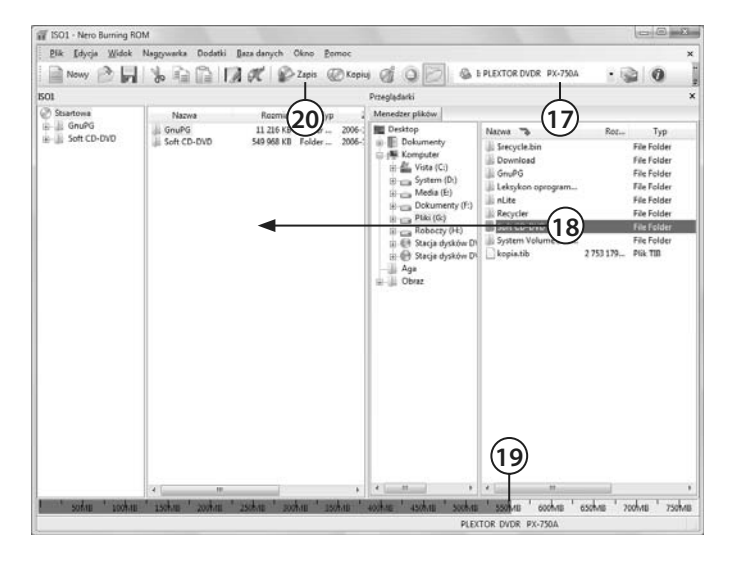

- **17.** Jeżeli posiadasz kilka nagrywarek zainstalowanych w swoim komputerze, wybierz napęd, z którego chcesz skorzystać przy tworzeniu płyt.
- **18.** Odszukaj pliki, które chcesz umieścić na tworzonej płycie CD lub DVD, a następnie przeciągnij je z lewego okna do prawego.
- 19. Obserwuj graficzny wskaźnik zajętości płyty pamiętaj, że pojemność typowej płyty CD to 650 lub 700 MB, a dla płyt DVD wartość ta wynosi 4,38 GB.
- **20.** Po skompletowaniu zawartości płyty kliknij przycisk *Zapis*. Możesz również skorzystać z opcji *Nagrywarka/Wypal kompilację*.

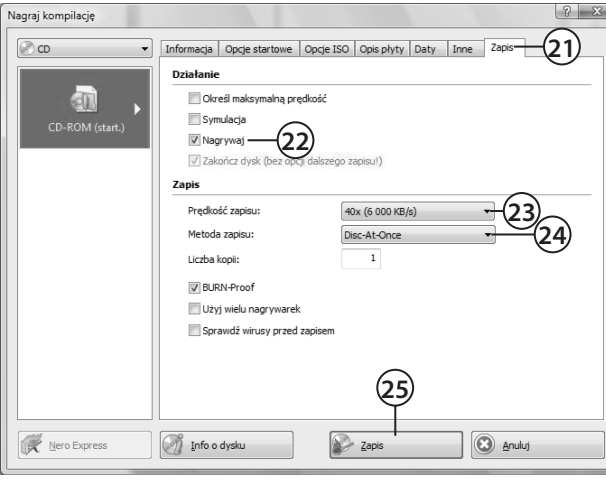

- **21.** Przejdź do zakładki *Zapis*.
- **22.** Zaznacz opcje *Nagrywaj*.
- **23.** W polu *Prędkość zapisu* określ szybkość zapisu.
- **24.** Bezwzględnie w polu *Metoda zapisu* ustaw *Disc-At-Once*. Płyta startowa musi zostać nagrana w całości za jednym razem i zamknięta.
- **25.** Upewnij się, czy w nagrywarce znajduje się czysta płyta. Następnie kliknij przycisk *Zapis*.
- **26.** Proces nagrywania płyty przebiega w podobny sposób, jak w przypadku pozostałych kompilacji.
- **27.** Po nagraniu płyty sprawdź jej działanie. Wystarczy, że umieścisz nośnik w napędzie CD lub DVD-ROM, wprowadzisz opisane we wstępie do niniejszego rozdziału zmiany w BIOS oraz ponownie uruchomisz komputer.

### **Przygotowanie płyty startowej dla MS Windows XP**

Płyty startowe przygotowane dla potrzeb systemu MS Windows 9x oraz DOS bazowały na możliwości emulacji napędu dyskietek przy starcie z nośnika CD lub DVD. Niestety nie da się wykonać obrazu dyskietek startowych MS Windows XP, by następnie nagrać przy ich wykorzystaniu płytę startową. Musimy tutaj skorzystać z innego rozwiązania i przygotować startowy nośnik CD lub DVD bez emulacji stacji dyskietek. Wbrew pozorom nie jest to skomplikowana czynność, a po przeczytaniu tego rozdziału wszystko stanie się jeszcze prostsze.

Umiejętność stworzenia startowej płyty z systemem MS Windows XP przyda się na przykład w chwili, gdy staniesz przed koniecznością połączenia dodatku Service Pack 2 z instalacyjną wersją systemu lub będziesz musiał dołączyć sterownik kontrolera SATA, aby poprawnie zainstalować system na swoim nowym komputerze.

W poprzednim wydaniu niniejszej książki dokładnie opisałem cały proces zgrywania bootsektora z oryginalnej płyty CD z systemem MS Windows XP, integrację dodatku SP1 oraz wypalanie płyty startowej za pomocą Nero Burning ROM. Natomiast teraz zdecydowałem się opisać znacznie prostsze rozwiązanie bazujące na wyspecjalizowanym programie nLite, za pomocą którego możemy wykonać wszystkie niezbędne czynności prowadzące do uzyskania wartościowej i działającej startowej płyty z instalacyjną wersją systemu MS Windows XP oraz najnowszym dodatkiem Service Pack 2 i niezbędnymi sterownikami.

#### **Przygotowania**

Zanim zaczniemy integrować dodatek Service Pack 2, łaty i sterowniki z instalacyjną wersją systemu, musimy poczynić pewne przygotowania, które szczegółowo opisałem w niniejszym podrozdziale. Chciałbym, abyś uważnie zapoznał się z poniższymi instrukcjami, bo dzięki temu unikniesz problemów z realizacją całego procesu.

W pierwszej kolejności odwiedź stronę *http://www.nliteos.com* i pobierz najnowszą wersję programu *nLite*. Odpowiednie pliki znajdziesz w dziale *Download*. Plik, który musisz ściągnąć, zajmuje ok. 1,2 MB, a więc nie powinno być z tym problemów.

Następnie ze strony *http://www.microsoft .com/windowsxp/sp2* pobierz pełną wersję dodatku Service Pack 2. Pamiętaj, że pobierany plik musi być zgodny z posiadaną wersję systemu oraz wersją językową. Niestety, zabierając się do ściągania dodatku, musisz liczyć się z tym, że zajmuje on ok. 260 MB. Dlatego warto sprawdzić, czy przypadkiem któraś z gazet komputerowych nie zamieściła tego pliku na krążku CD będącym częścią numeru.

Z wersją instalacyjną systemu możesz połączyć również pojedyncze łatki, które co miesiąc udostępnia firma Microsoft. Łaty można zdobyć na kilka sposób, które wymieniłem poniżej.

- Pojedyncze łaty możesz pobrać ze strony *Windows Update* — *http://windowsupdate.microsoft .com*.
- Ze strony *http://www.microsoft .com* możesz pobrać obraz płyty ze wszystkimi aktualizacjami z danego miesiąca. Płyta zawiera wszystkie wersje językowe łat dla różnych systemów z rodziny MS Windows.
- Możesz skorzystać z pełnej wersji darmowego programu *Autopatcher*, który jest co miesiąc aktualizowany i zawiera zbiór wszystkich istotnych łatek udostępnionych przez firmę Microsoft od chwili wydania dodatku Service Pack 2. Program można pobrać ze strony *http://www.autopatcher. pol.pl*. W dalszym opisie postanowiłem skorzystać z tego rozwiązania, gdyż uważam je za najwygodniejsze. Musisz jednak wiedzieć, że pełna wersja Autopatchera zajmuje ok. 250 MB.

Ostatnim elementem, w który można się zaopatrzyć, są sterowniki. W dalszym opisie do przygotowywanej płyty dołączę sterowniki dodatkowego kontrolera SATA oraz IDE RAID. Odpowiednie pliki możesz zgrać z płyty CD zawierającej sterowniki płyty głównej lub bezpośrednio ze strony producenta danego urządzenia.

Po ściągnięciu wszystkich plików proponuję, abyś na dysku, na którym masz kilka GB (2 GB powinno wystarczyć) wolnego miejsca, utworzył folder o nazwie *roboczy*. Następnie otwórz katalog *roboczy* i utwórz w nim kolejne foldery o nazwach: *Windows XP*, *Service Pack 2*, *Autopatcher*, *Sterowniki* i *Łaty*. Struktura katalogów powinna być następująca:

```
\Roboczy
     \Autopatcher
     \Service Pack 2
     \Sterowniki
     \Windows XP
     \Łaty
```
W tej chwili musisz skopiować odpowiednie dane do wybranych katalogów. Zacznijmy od płyty z instalacyjną wersję systemu MS Windows XP. Umieść nośnik w napędzie, a następnie całą jego zawartość skopiuj do katalogu *Roboczy\Windows XP*. W dalszej kolejności przenieść sterowniki do katalogu *Roboczy\Sterowniki*, dodatek Service Pack 2 do katalogu *Roboczy\Service Pack 2* i Autopatchera do katalogu *Roboczy\Autopatcher*. Folder *Łaty* w tej chwili pozostawiamy pusty.

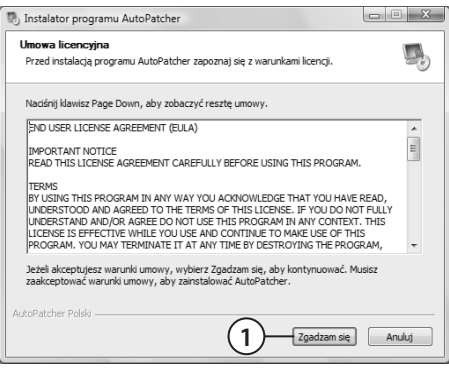

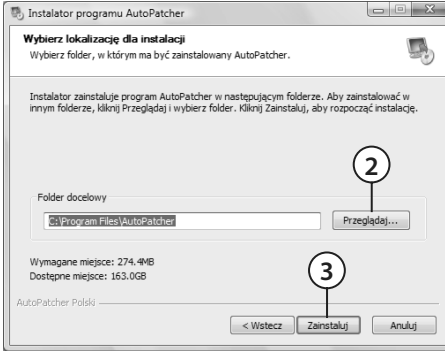

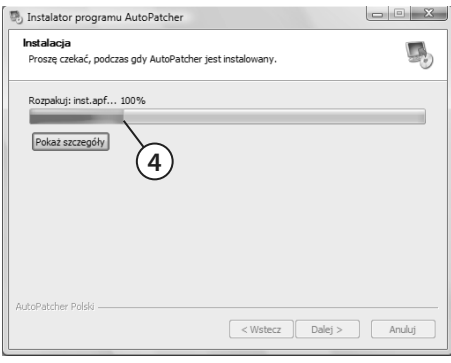

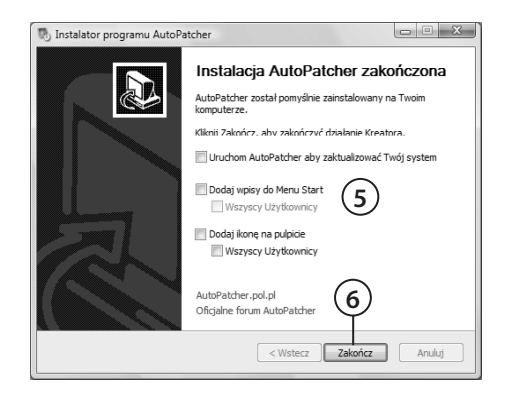

- **1.** Po stworzeniu struktury katalogów i skopiowaniu do nich odpowiednich danych musisz zająć się wyodrębnieniem łatek z programu Autopatcher. W tym celu uruchom program i kliknij przycisk *Zgadzam się*.
- **2.** Kliknij przycisk *Przeglądaj* i wskaż miejsce, w którym mają zostać wyodrębnione łaty.
- **3.** Kliknij przycisk *Zainstaluj*.

 **4.** Postęp wyodrębniania łatek możesz śledzić w kolejnym oknie dzięki graficznemu wskaźnikowi.

- **5.** W ostatnim oknie wyłącz wszystkie opcje, które są tam widoczne.
- **6.** Kliknij przycisk *Zakończ*.

 **7.** Przejdź do katalogu, w którym zainstalowałeś Autopatchera i otworzyć folder *Modules* — w jego wnętrzu powinny być kolejne dwa katalogi o nazwie *Critical* i *NonCritical*. Oba foldery — *Critical* i *NonCritical* — zawierają dziesiątki podkatalogów, których nazwy wyglądają mniej więcej tak: *KB884883\_xp\_plk. amc\_fi les*. Każdy z podkatalogów zazwyczaj zawiera jeden plik z rozszerzeniem *exe*. Wszystkie pliki z podkatalogów musisz skopiować do folderu *Roboczy/Łaty*.

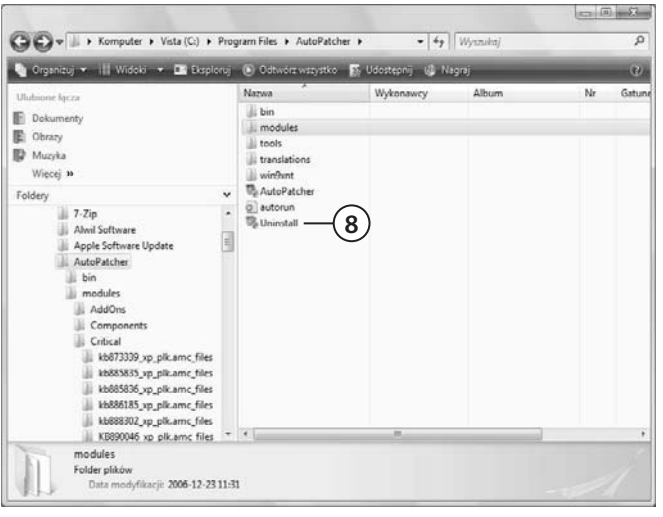

- **8.** Po skompletowaniu łat możesz odinstalować Autopatchera z dysku, aby niepotrzebnie nie zajmował miejsca. W tym celu otwórz folder, w którym zainstalowałeś program Autopatcher, i uruchom plik o nazwie *Uninstall*.
- **9.** W kolejnym oknie kliknij przycisk *Odinstaluj* i potwierdź chęć usunięcia aplikacji.

Kończąc przygotowania, zainstaluj uprzednio pobrany program nLite. Cała operacja ogranicza się do dwukrotnego kliknięcia lewym klawiszem myszy w ikonę pliku. Poniżej w kilku punktach opisałem proces instalacji z myślą o początkujących użytkownikach.

- **1.** W pierwszym oknie instalatora kliknij przycisk *Next*.
- **2.** Zaznacz opcję *I accept the agreement* i kliknij przycisk *Next*.
- **3.** Wskaż lokalizację, w której chcesz zainstalować program, i kliknij przycisk *Next*.
- **4.** Wybierz opcję *Full Instalation* i kliknij przycisk *Next*.
- **5.** Ponownie kliknij przycisk *Next*.
- **6.** Spokojnie zaczekaj, aż instalator zakończy swoją pracę, i kliknij przycisk *Finish*. Na ekranie monitora pojawi się główne okno programu nLite.

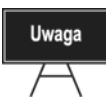

Jeżeli podczas instalacji programu nLite pojawi się komunikat o tym, że proces nie może być kontynuowany, oznacza to, że w swoim systemie musisz zainstalować *NET Framework 2.0*. Odpowiednie pliki możesz pobrać ze strony *http://www.nliteos.com/ download.html*. Pamiętaj o tym, aby ściągnąć program w wersji językowej zgodnej z systemem operacyjnym.

#### **Integracja**

Proces przygotowania mamy już za sobą i teraz możemy się zabrać za połączenie wszystkich elementów w całość. Operacja tak nie jest zbyt skomplikowana, ale warto pamiętać o tym, że nLite poza uaktualnieniem instalatora systemu MS Windows pozwala jeszcze na wprowadzenie szeregu mniejszych lub większych zmian w samym instalatorze.

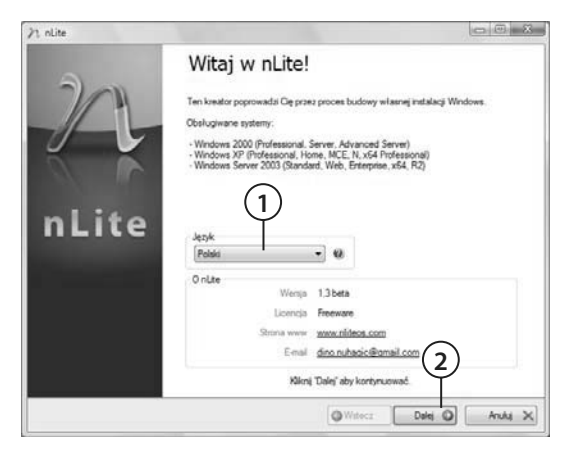

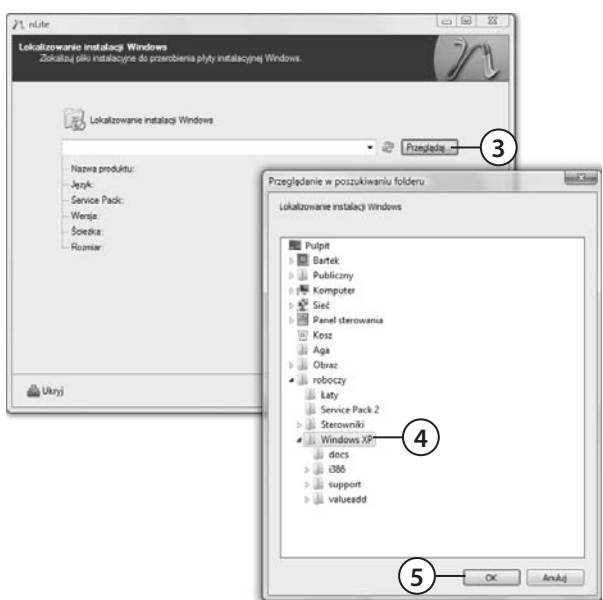

- **1.** Uruchom nLite i w polu *Język* ustaw wersję językową, w której program ma pracować.
- **2.** Kliknij przycisk *Dalej*.

- **3.** Kliknij przycisk *Przeglądaj*.
- **4.** W nowym oknie wskaż katalog *Roboczy/Windows XP*. Dokładniej mówiąc, chodzi o katalog, do którego kopiowałaś instalacyjną wersję systemu MS Windows XP.
- **5.** Kliknij przycisk *OK*.

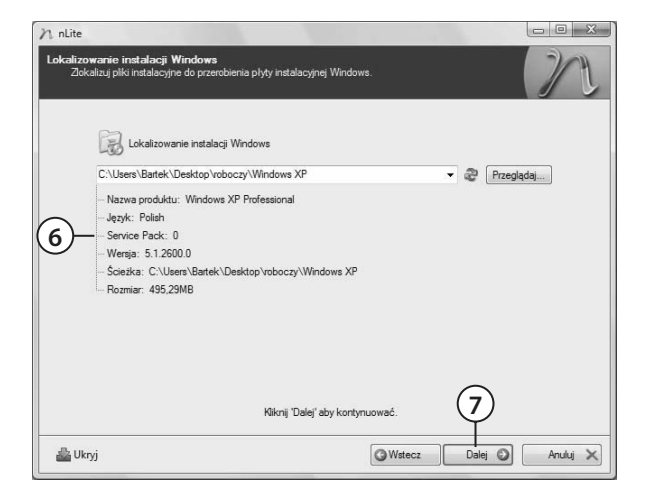

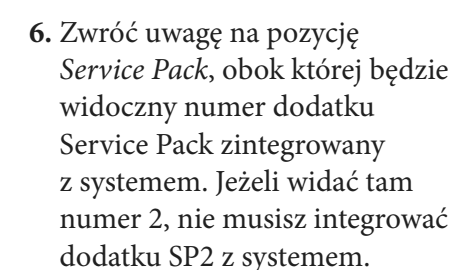

 **7.** Kliknij przycisk *Dalej*.

- $n$  nLite  $F = x$ 1<sub>lot</sub> sna<br>ortuj lub wczytaj poprzednie ustawienia. Kliknij praw .<br>m myszy aby uzyskać Dostepne poprzednie ustawienia Date a Importuj Wczytai plk 'Poprzednia sesia' przy starcie nLite Wczyta Wstecz Dalej + Anuluj X alla Ukrvi **8**  $n$  nLite **9** Zintegruj **10 11** le Usuń  $\circ$ Ustawienia nienadzorowani Zainstaluj  $\circ$ Opcje  $\circ$ Inne ustawienia Boot-owalny obraz ISO **12** Utwórz Wszystkie Zadne **13 D** Ukryj Wstecz Dalej  $\odot$ Anuluj X
- **8.** Ponownie kliknij przycisk *Dalej*.
- **9.** Jeżeli chcesz dołączyć do instalacyjnej wersji systemu MS Windows XP dodatek SP2, zaznacz opcję *Service Pack*.
- **10.** Aby dodać łaty i aktualizacje, zaznacz opcję *Poprawki i uaktualnienia*.
- **11.** Jeśli chcesz dołączyć sterowniki, zaznacz opcję *Sterowniki*.
- **12.** Zaznacz opcję *Boot-owalny obraz ISO*.
- **13.** Kliknij przycisk *Dalej*.

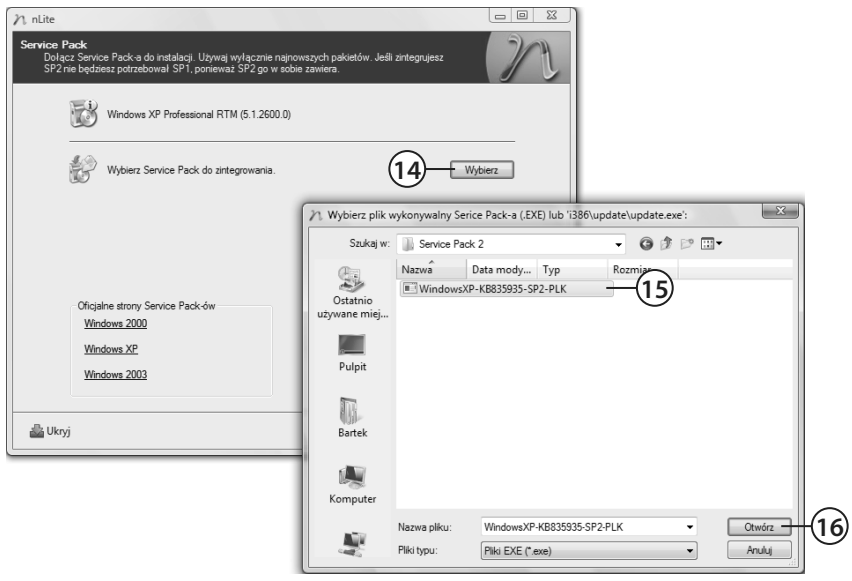

- **14.** Kliknij przycisk *Wybierz*.
- **15.** W nowym oknie odszukaj i wskaż plik dodatku Service Pack 2. Jeżeli zastosowałeś się do moich sugestii, to dodatek SP2 będzie się znajdować w katalogu *Roboczy/Service Pack 2*.
- **16.** Kliknij przycisk *Otwórz*.

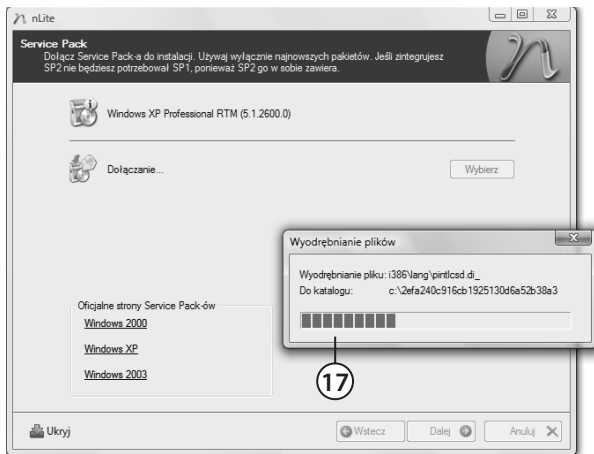

 **17.** W tej chwili rozpocznie się wyodrębnianie plików z dodatku SP2. Postęp całej operacji będziesz mógł śledzić dzięki graficznemu wskaźnikowi postępu.

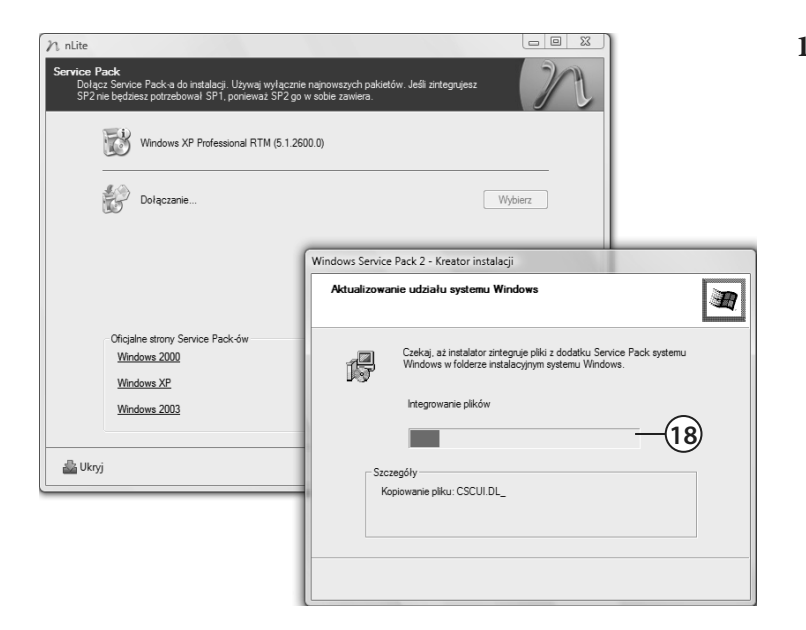

 **18.** Po wyodrębnieniu plików rozpocznie się integracja dodatku SP2 z instalacyjną wersją systemu MS Windows XP. Również tym razem postęp będziesz mógł śledzić dzięki graficznemu wskaźnikowi.

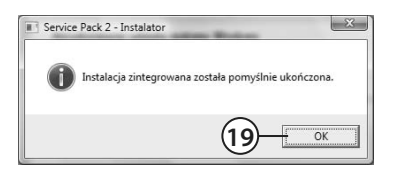

 **19.** Po zakończeniu całej operacji na ekranie monitora pojawi się stosowana informacja. Kliknij przycisk *OK*, aby kontynuować.

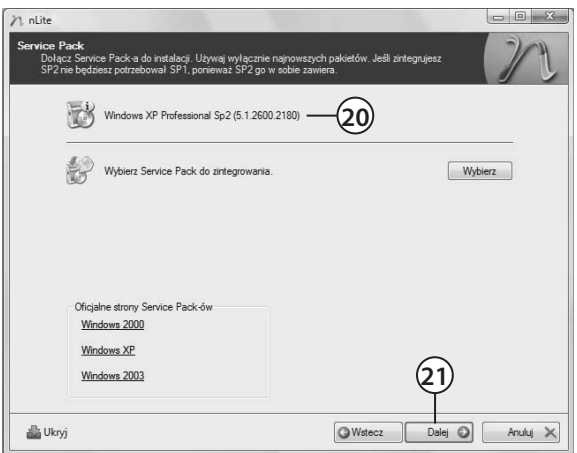

- **20.** Zwróć uwagę na to, czy w oznaczonym miejscu pojawiła się informacja o uaktualnionej wersji systemu MS Windows XP.
- **21.** Kliknij przycisk *Dalej*.

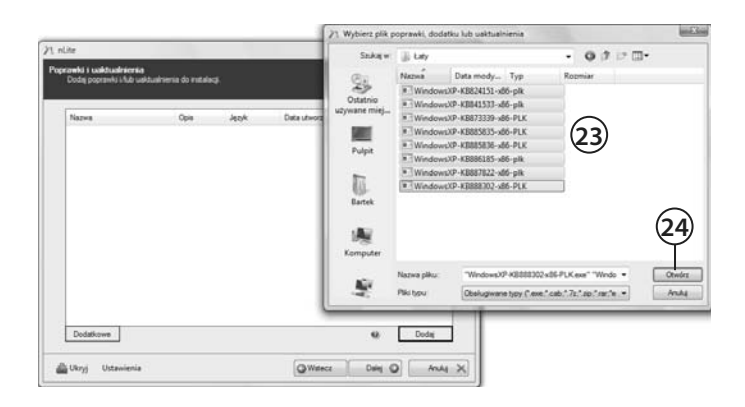

 **24.** Kliknij przycisk *Otwórz*.

Dodatkowe Ukryj Ustawienia

- **22.** Kliknij przycisk *Dodaj*.
- **23.** W nowym oknie wskaż folder, w którym zgromadziłeś poprawki i łaty systemowe. Zaznacz pliki, które mają zostać dołączone do instalacyjnej wersji systemu.
- **25.** Dodane łaty powinny pojawić się na liście w centralnej części okna.
- **26.** Kliknij przycisk *Dalej*.

71. Wybierz dowolny plik INF sterownika, który chcesz zintegrować  $34 - 12$ Szukaj w GSATAT  $-010$  $NarnA$ Data mody... Typ  $\mathbb{S}$ o quid Ostatni<br>ywane m 画 **28**  $\overline{Pulpi}$  $\prod_{\text{finite}}$ **29** 廋 **Kompute** Nazwa elfer grad 5  $-\alpha$ Ķ. Piki typu Piki INF ('mf) ٠ **FOUL 27** Ulturi po instalaca di Ukryj Ustawienia QWater Dirt Q MAI X

**O** Wstecz

**26**

Dalej  $\odot$ 

Dodaj

Anuluj X

- **27.** Kliknij przycisk *Dodaj* i z podręcznego menu wybierz opcję *Pojedynczy sterownik*.
- **28.** Odszukaj plik sterownika (wystarczy, że wejdziesz do katalogu ze sterownikiem) i zaznacz go.
- **29.** Kliknij przycisk *Otwórz*.

 $n$  nLite .<br>Poprawki i uaktualnienia<br>Dodaj poprawki i/lub uaktua enia do instalaci Nazwa Opis Jezyk Data utworz. Rozmia Wiecei info. KB82415 Update Pa... Polski 2004/09/24 922KB http://sup. **KRR41533** Undate Pa Polski 2004/09/27 692KR http://sup. **25**  $\circ$  $\circ$ 

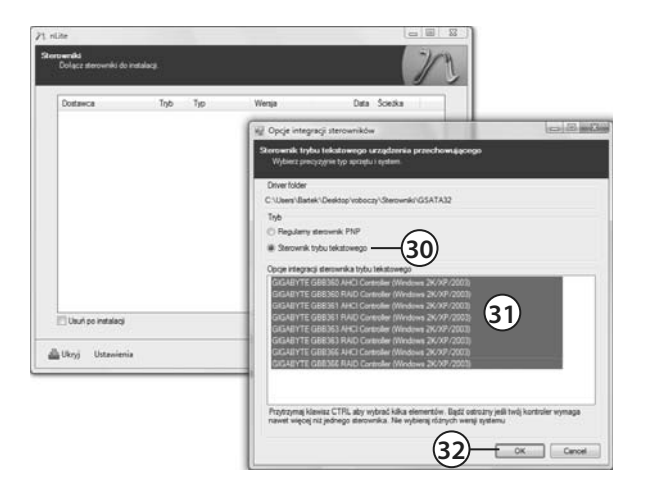

 **32.** Kliknij przycisk *OK*.

- **30.** Jeżeli dodajesz sterownik kontrolera SATA, zaznacz opcję *Sterownik trybu tekstowego*.
- **31.** W centralnej części okna zaznacz wersję sterownika, którą chcesz dodać. Jeżeli nie jesteś pewien, który sterownik wybrać, zaznacz wszystkie (wciśnij klawisz *Ctrl*, przytrzymaj go i kliknij poszczególne pozycje na liście).
- **33.** Aby dodać kolejne sterowniki, powtórz czynności opisane w punktach od 30. do 32.

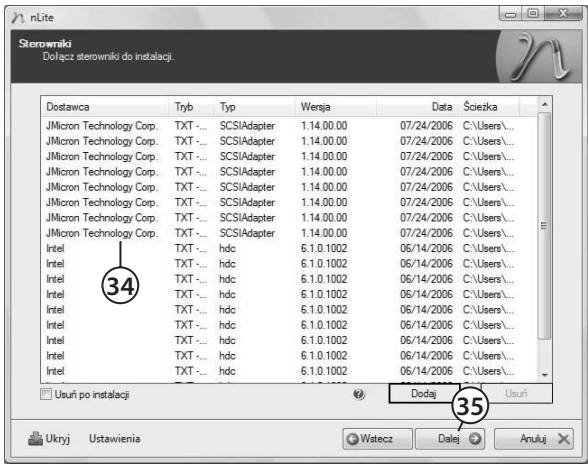

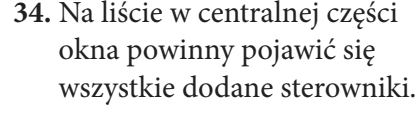

 **35.** Kliknij przycisk *Dalej*.

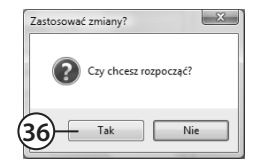

 **36.** Aby rozpocząć proces integracji, kliknij przycisk *OK*.

 $\boxed{\Box\Box\Box\Box}$  $n$  nLite Przetwarzanie...<br>Stosowanie zmian do instalacj Przynotowywanie wybranych zadań Integrowanie poprawek, uaktualnień i schematów Usuwanie komponentów Przetwarzanie plików instalacyjnych Integrowanie sterowników Finalizowanie **37** Normalny **D** Ukryj **O** Wstecz Dalej ( **Anuluj** X

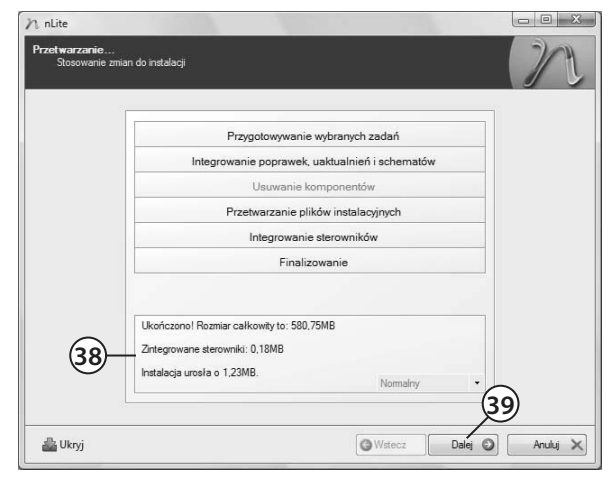

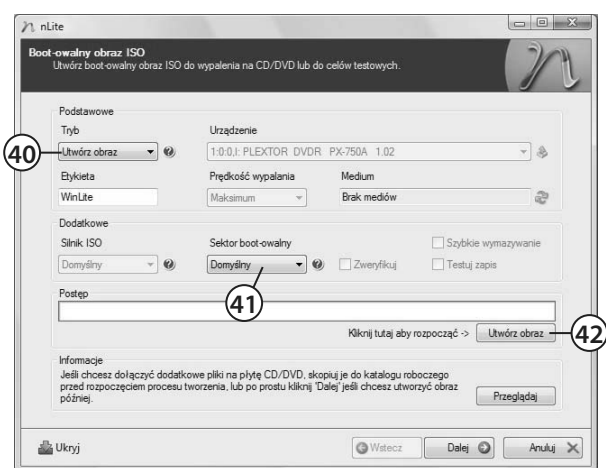

 **37.** Postęp całej operacji możesz śledzić dzięki graficznemu wskaźnikowi, który pojawi się w głównym oknie programu.

- **38.** Po zakończeniu integracji dodatku Service Pack, łat systemowych i sterowników w dolnej części głównego okna pojawi się stosowny komunikat.
- **39.** Kliknij przycisk *Dalej*, aby kontynuować.

- **40.** W polu *Tryb* ustaw opcję *Utwórz obraz*.
- **41.** W polu *Sektor boot-owalny* ustaw wartość *Domyślny*.
- **42.** Kliknij przycisk *Utwórz obraz*.

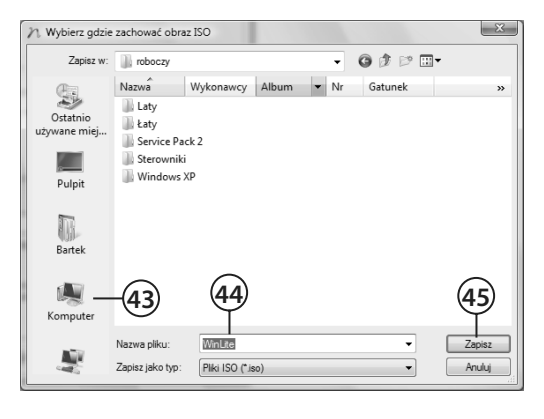

- **43.** Wskaż lokalizację, w której chcesz zapisać plik obrazu płyty.
- **44.** Wpisz nazwę pliku obrazu.
- **45.** Kliknij przycisk *Zapisz*.

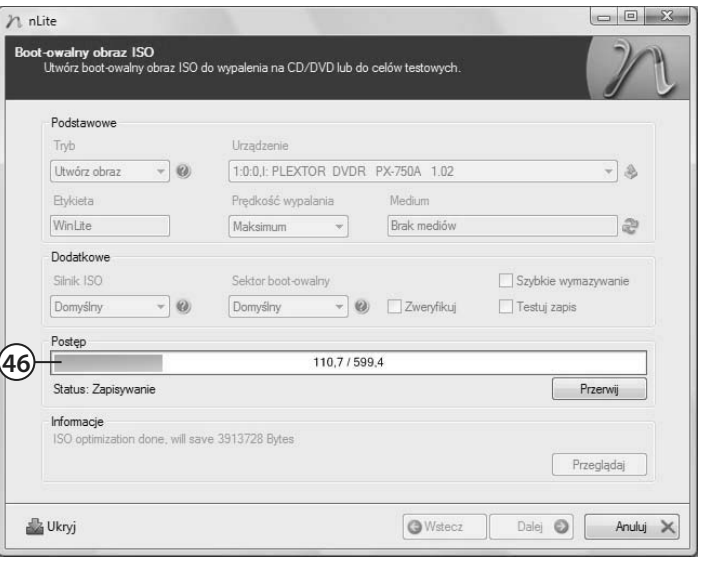

 **46.** Postęp tworzenia obrazu możesz śledzić dzięki graficznemu wskaźnikowi, który pojawi się w centralnej części głównego okna programu.

- $n$  nLite **Boot-owalry obraz ISO**<br>Utwórz boot-owalny obraz ISO do wypalenia na CD/DVD lub do celów testowych Podstawowe T<sub>Nb</sub> Urzadzenie  $[$  Utwórz obraz  $\rightarrow$   $\bullet$ 1:0:0, I: PLEXTOR DVDR PX-750A 1.02  $-8$ Etykieta Prędkość wypalania Medium  $\sim$ Brak mediów  $\hat{a}$ Winlite Maksimum Dodatkowe Sektor boot-owalny Szybkie wymazywanie Silnik ISO  $\fbox{\parbox{1.5cm} {\begin{picture}(10,0) \put(0,0){\vector(1,0){10}} \put(0,0){\vector(1,0){10}} \put(1,0){\vector(1,0){10}} \put(1,0){\vector(1,0){10}} \put(1,0){\vector(1,0){10}} \put(1,0){\vector(1,0){10}} \put(1,0){\vector(1,0){10}} \put(1,0){\vector(1,0){10}} \put(1,0){\vector(1,0){10}} \put(1,0){\vector(1,0){10}} \put(1,0){\vector(1,0){10}} \put(1,0){\vector(1,$ Domyślny  $-$  0 Testuj zapis Postep Status: Bezczynność Utwórz obraz Informacje Obraz ISO utworzono pomyślnie!<br>C:\Users\Bartek\Desktop\roboczy\WinLite.iso (585,38MB) **47** Przeglądaj **D** Ukryj Dalej (D) Anuluj X **O** Wstec **48**
- **47.** Po zakończeniu tworzenia obrazu stosowny komunikat pokaże się w dolnej części głównego okna programu.
- **48.** Kliknij przycisk *Dalej*.

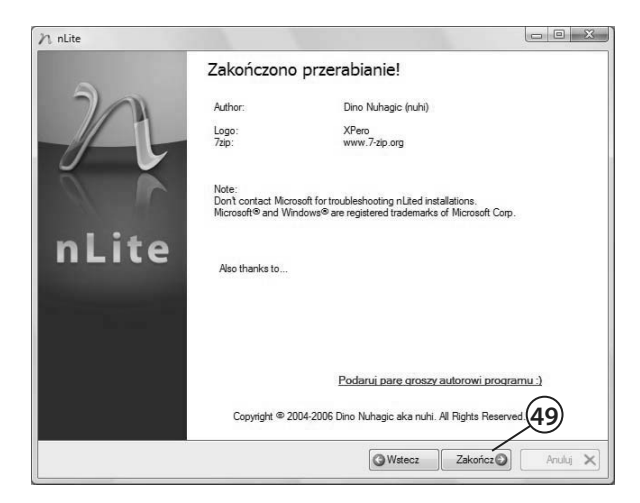

 **49.** Kliknij przycisk *Zakończ*.

- **50.** W tej chwili we wskazanej lokalizacji powinien znajdować się obraz odpowiednio zmodyfikowanej płyty z instalacyjną wersją systemu MS Windows XP.
- **51.** Korzystając z wiedzy zdobytej w rozdziale 6., nagraj obraz na płytę. Oczywiście gotowy krążek CD z instalacyjną wersją MS Windows XP będzie nośnikiem startowym i możesz za jego pomocą uruchomić komputer.

Dzięki programowi nLite bez większych problemów udało się przygotować odświeżoną wersję instalacyjną płyty z MS Windows XP. Cała operacja nie była skomplikowana i przebiegła bardzo sprawnie. Niestety osoby zainteresowane stroną techniczną przygotowania startowej płyty z MS Windows XP nie dowiedziały się niczego ciekawego. W związku z tym poniżej zamieściłem opis nagrania stosownego krążka za pomocą Nero Burning ROM. W opisie skupiłem się wyłącznie na zapisie płyty.

Do przygotowania naszej płyty CD będziemy potrzebowali sektora startowego, który sami wydobędziemy z oryginalnej płyty CD. Poniżej prezentuję sposób pozwalający na skopiowanie odpowiedniego sektora z oryginalnego dysku CD. Jeżeli nie posiadasz płyty startowej z systemem MS Windows XP, pozostaje tylko możliwość pobrania plików z sieci — *http://danowski.pl/pliki/nero7/boot.zip*.

Jeżeli cechuje Cię ambicja, możesz samodzielnie pobrać sektor startowy dla startowej płyty z MS Windows XP z oryginalnego nośnika. Wystarczy, że będziesz postępował zgodnie z odpowiednim opisem.

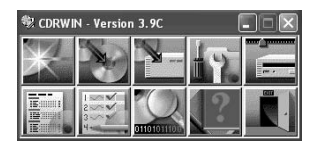

 **1.** Uruchom program CDRWin i kliknij lewym przyciskiem myszy trzecią ikonę w górnym rzędzie. Opcja nosi nazwę *Extract Disc/Tracks/Sectors*  (*Wydobądź Dysk/Ścieżkę/Sektor*).

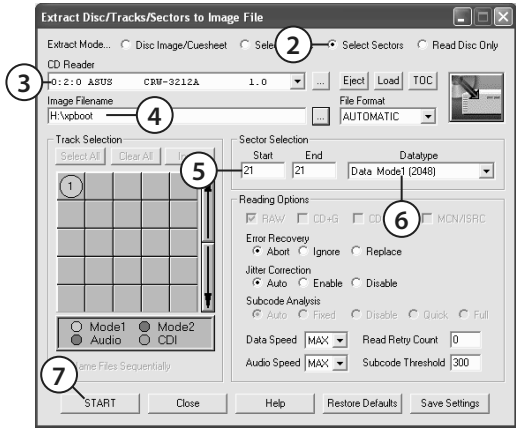

- **2.** Włącz opcję *Select Sectors* (Zaznacz sektory).
- **3.** W polu *CD Reader* (Czytnik CD) wybierz napęd, w którym znajduje się oryginalna płyta startowa z MS Windows XP.
- **4.** W polu *Image Filename* (Nazwa pliku obrazu) wpisz lokalizację oraz nazwę pliku, w którym ma zostać zapisany sektor startowy.
- **5.** W polu *Start* (Początek) i *End* (Koniec) wpisz liczbę 21, określającą adres pojedynczego sektora, który będzie potrzebny do przygotowania własnej płyty startowej z MS Windows XP.
- **6.** W polu *Datatype* (Typ Danych) wybierz *Data Mode 1 (2048)*.
- **7.** Kliknij przycisk *Start*. Zapisanie sektora startowego w pliku zajmie zaledwie chwilę, a o pozytywnym zakończeniu operacji zostaniesz powiadomiony stosownym komunikatem. Plik z sektorem startowym powinien znajdować się na wskazanym dysku, a jego rozmiar powinien wynosić 2048 bajtów.

Niestety przygotowanie płyty startowej z systemem MS Windows XP nie kończy się na skopiowaniu sektora startowego — zmuszeni jesteśmy dodatkowo przygotować kilka ważnych plików.

Jeżeli dokładnie przyjrzysz się oryginalnemu nośnikowi z systemem MS Windows XP, w głównym folderze znajdziesz następujące pliki:

- $\bullet$  win51 10 bajtów,
- $win51I^*$  10 bajtów.

Przygotowanie tych plików jest możliwe za pomocą *Notatnika*; wystarczy wpisać następujący tekst — *Windows*, następnie nacisnąć klawisz *Spacja*, a potem *Enter*. Na oryginalnej płycie gwiazdka w nazwie drugiego pliku jest zastąpiona przez literę odpowiadającą wersji systemu. Poniżej zamieściłem litery stosowane zamiast gwiazdki;

- $\bullet$  = P MS Windows XP Professional,
- $\bullet$  = C MS Windows XP Home Edition.

Kolejnym potrzebnym plikiem jest *BOOTCAT.BIN* (rozmiar 2 048 bajtów, "pusty w środku"), którym musimy wypełnić płytę. Plik ten możesz pobrać ze strony *http:// danowski.pl/pliki/xpboot/inne.zip*.

W przypadku MS Windows XP w głównym folderze płyty powinien znajdować się plik o nazwie *BOOTFONT.BIN* — odpowiada on za poprawne pokazywanie polskich znaków w czasie instalacji tekstowej. Plik musimy skopiować z oryginalnego nośnika z posiadanym systemem Windows.

Na koniec powinniśmy odczytać etykiety, jakie mają nadane oryginalne płyty, gdyż dokładnie takie same etykiety powinniśmy nadać tworzonej płycie startowej.

W tej chwili mamy zgromadzone wszystkie niezbędne elementy potrzebne do nagrania startowej płyty z systemem MS Windows XP. Całą operację przeprowadzimy za pomocą programu Nero Burning ROM.

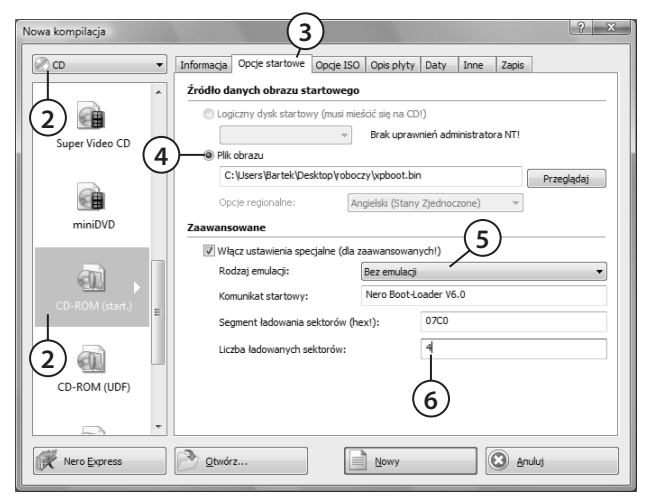

- **1.** Uruchom Nero Burning ROM. W oknie wyboru kompilacji zaznacz, że nagrywasz płytę CD.
- **2.** Zaznacz opcję *CD-ROM (startowy)*.
- **3.** Kliknij lewym przyciskiem myszy zakładkę *Opcje startowe*.
- **4.** Zaznacz opcję *Plik obrazu*, a następnie za pomocą przycisku *Przeglądaj* odszukaj i wskaż plik zawierający uprzednio przygotowany sektor startowy płyty startowej (mój plik nosi nazwę *xpboot.bin*). Jeżeli znasz lokalizację i nazwę pliku, możesz ją ręcznie wpisać w odpowiednim polu.
- **5.** Włącz opcję *Włącz ustawienia specjalne* i w polu *Rodzaj emulacji* wybierz *Bez emulacji*.
- **6.** W polu *Liczba ładowanych sektorów* wpisz liczbę 4.

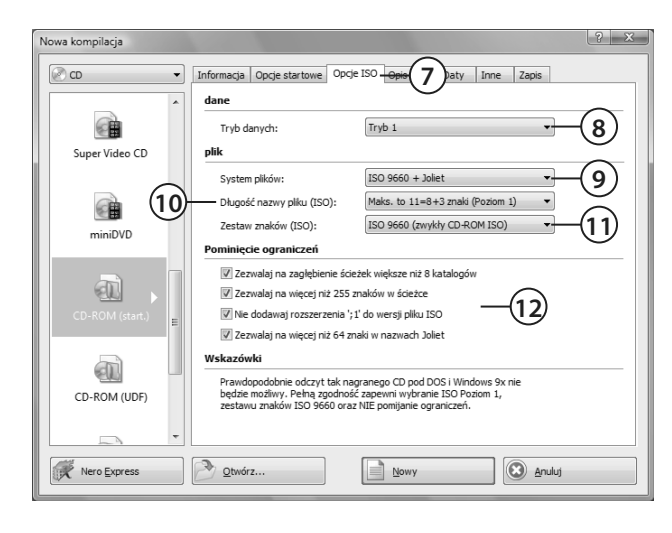

- **7.** Kliknij lewym przyciskiem myszy zakładkę *Opcje ISO*.
- **8.** W polu *Tryb danych* ustaw *Tryb 1*.
- **9.** W polu *System plików* ustaw *ISO 9660 + Joliet*.
- **10.** W polu *Długość nazwy pliku* wybierz *Maks. to 11=8+3 znaki (Poziom 1)*.
- **11.** W polu *Zestaw znaków* wybierz *ISO 9660 (zwykły CD-ROM ISO)*.
- **12.** Włącz opcje *Zezwalaj na zagłębienie ścieżek większe niż 8 katalogów*, *Zezwalaj na więcej niż 255 znaków w ścieżce* oraz *Nie dodawaj rozszerzenia ';1' do wersji pliku ISO*.

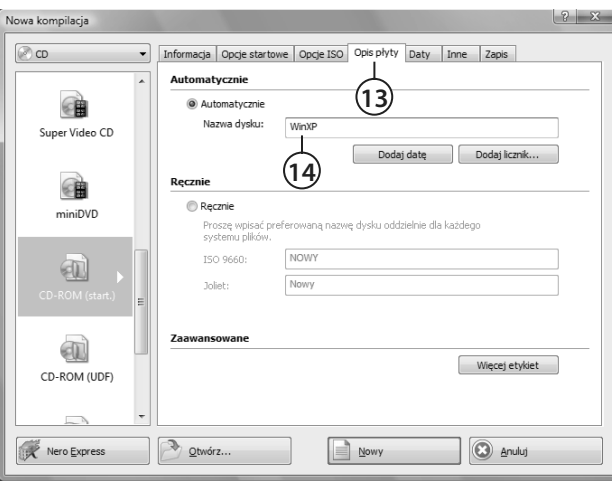

- **13.** Kliknij lewym przyciskiem myszy zakładkę *Opis płyty*.
- **14.** W polu *Nazwa dysku* wpisz WINXP.

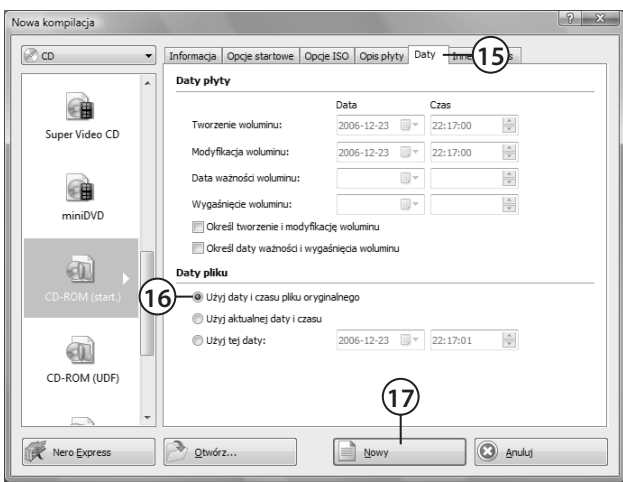

- **15.** Kliknij lewym przyciskiem myszy zakładkę *Daty*.
- **16.** Ustaw opcję *Użyj daty i czasu pliku oryginalnego*.
- **17.** Kliknij lewym przyciskiem myszy przycisk *Nowy*.

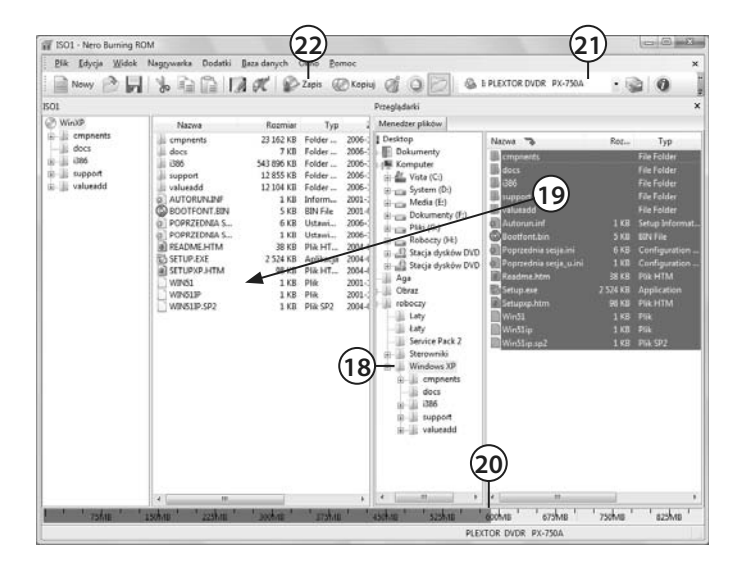

- **18.** W prawej części głównego okna odszukaj folder, w którym znajdują się pliki instalacyjne systemu MS Windows XP.
- **19.** Zaznacz i przeciągnij dane mające trafić na tworzoną płytę. Nie zapomnij o dodaniu plików *WIN51*, *WIN51I\**, *BOOTCAT* oraz *BOOTFONT*.
- **20.** Podczas dodawania danych do kompilacji obserwuj wskaźnik zajętości. Staraj się nie przekroczyć nominalnej pojemności krążka.
- **21.** Jeżeli dysponujesz więcej niż jedną nagrywarką płyt, ustaw napęd, z którego masz zamiar korzystać podczas wypalania startowej płyty.
- **22.** Kliknij przycisk *Zapis*. Możesz również skorzystać z opcji *Nagrywarka/Wypal kompilację*.

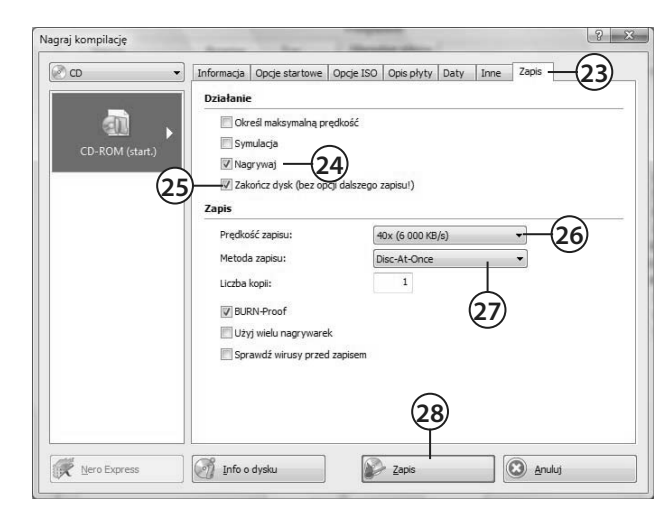

- **23.** W nowym oknie kliknij zakładkę *Zapis*.
- **24.** Włącz opcję *Nagrywaj*.
- **25.** Włącz opcję *Zakończ dysk*.
- **26.** W polu *Prędkość zapisu* ustaw szybkość, z jaką ma być wypalana płyta.
- **27.** W polu *Metoda zapisu* ustaw *Disc-At-Once*.

 **28.** Upewnij się, czy w napędzie znajduje się czysta płyta, i kliknij przycisk *Zapis*.

 **29.** W tej chwili program rozpocznie wypalanie wszystkich danych na płycie. Proces ten przebiega dokładnie tak samo jak w przypadku innych rodzajów płyty, które zostały opisane szczegółowo w niniejszej książce. W związku z tym myślę, że mogę zrezygnować z omawiania kolejnych okien.

Gotową płytę możesz przetestować, wystarczy, że spróbujesz uruchomić z niej komputer i sprawdzisz, czy pojawi się instalator systemu MS Windows XP.